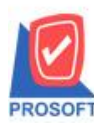

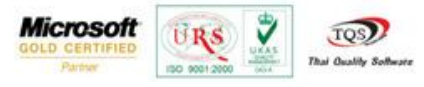

# **ระบบ Purchase Order**

 $\triangleright$  รายงานซื้อสดและซื้อเชื่อสามารถ Design เพิ่ม Column Approve PO และการบันทึกรายงานที่ Design

1. เข้าที่ระบบ Purchase Order> PO Reports>รายงานซ้ือสดหรือซ้ือเชื่อ

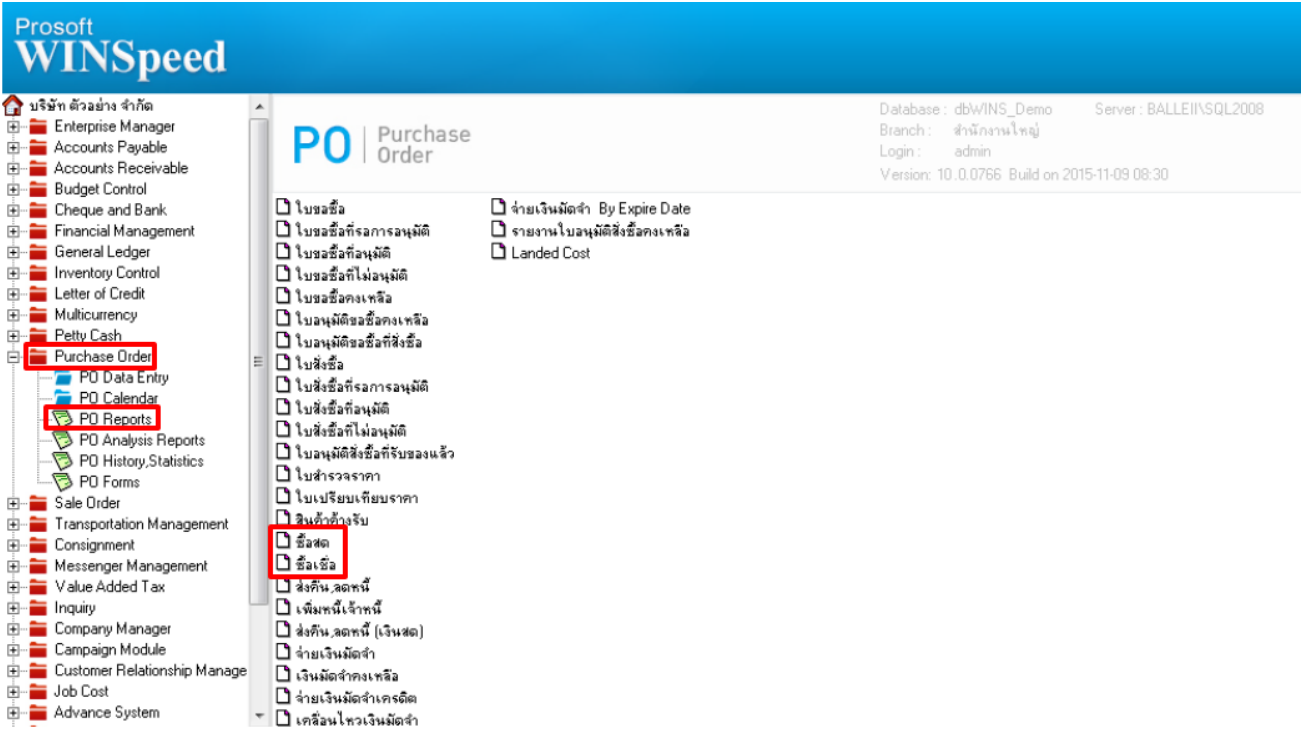

## 2.กำหนด Range Option เพื่อเรียกดูข้อมูลรายงานซื่อสดหรือซื้อเชื่อ

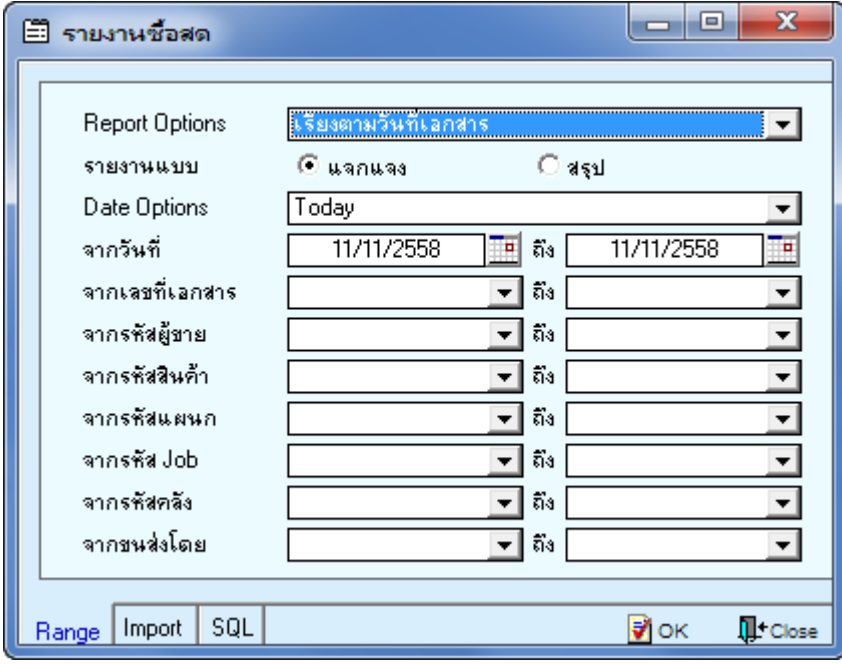

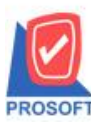

# **บริษัท โปรซอฟท์ คอมเทค จ ากัด**

**2571/1ซอฟท์แวร์รีสอร์ท ถนนรามค าแหงแขวงหัวหมากเขตบางกะปิ กรุงเทพฯ 10240 โทรศัพท์: 0-2739-5900 (อัตโนมัติ) โทรสาร: 0-2739-5910, 0-2739-5940 http://www.prosoft.co.th**

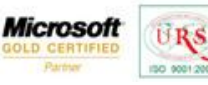

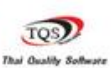

₹

3.เลือกที่ Designเพื่อที่จะเพิ่ม Column Approve PO

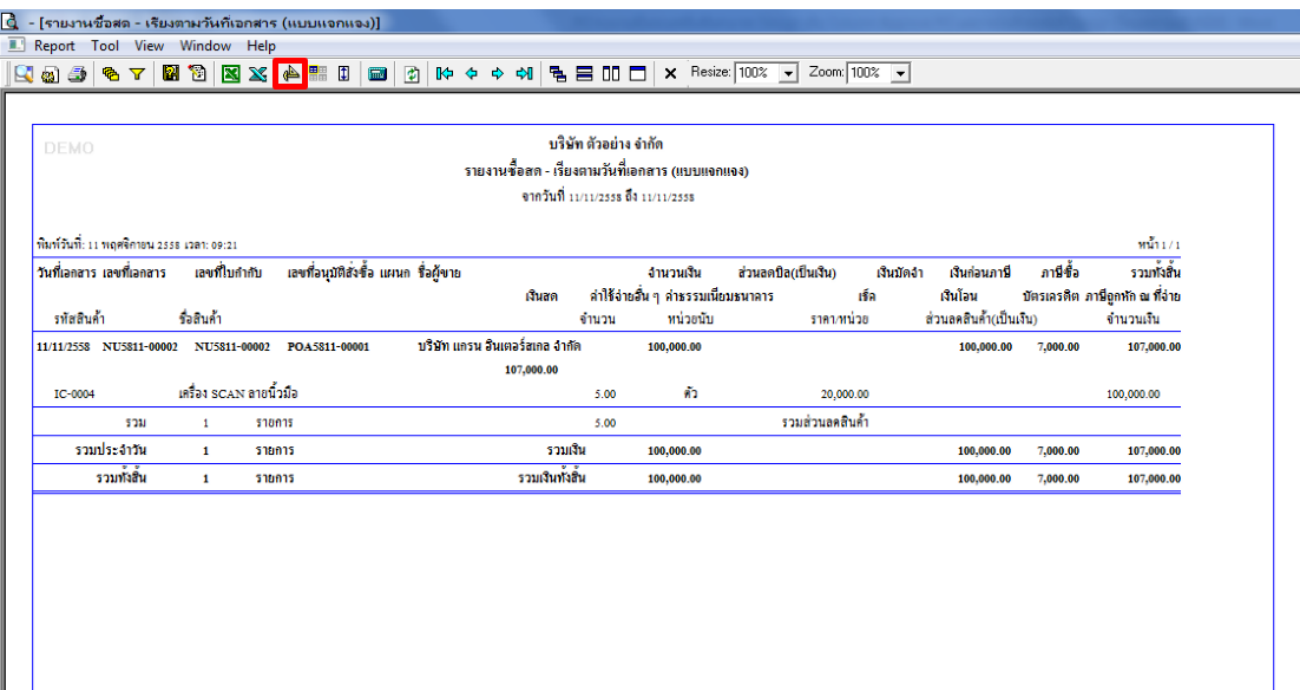

#### 4.Click ขวา เลือก add… > Column

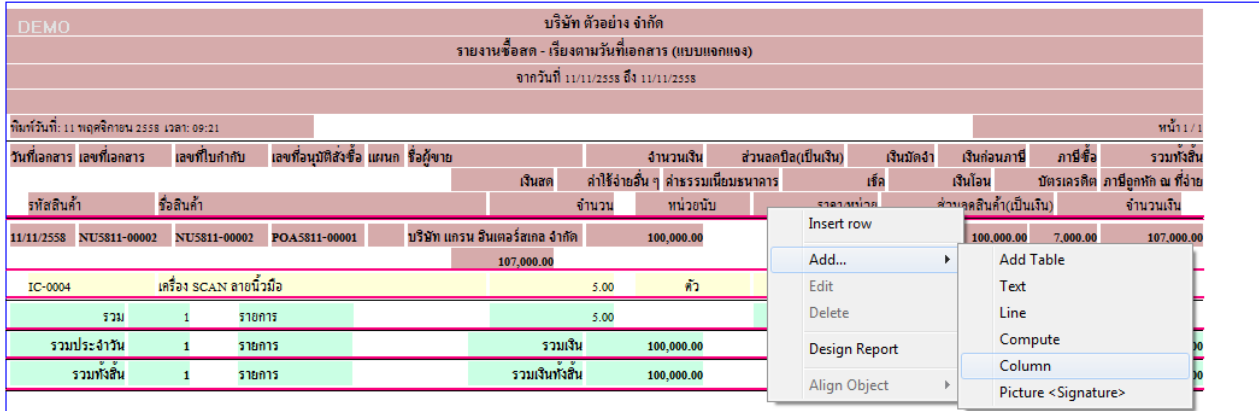

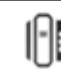

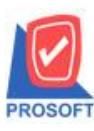

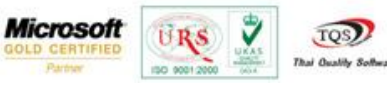

5.เลือก Column เป็น approvepo : ! เพื่อที่จะดึง "อ้างอิงเลขที่เอกสารอนุมัติใบสั่งซื้อ" จากนั้นทำการกำหนดในส่วนอื่นๆ เช่น รูปแบบ ขนาดตวัอกัษร ตามตอ้งการจากน้นั Click > OK

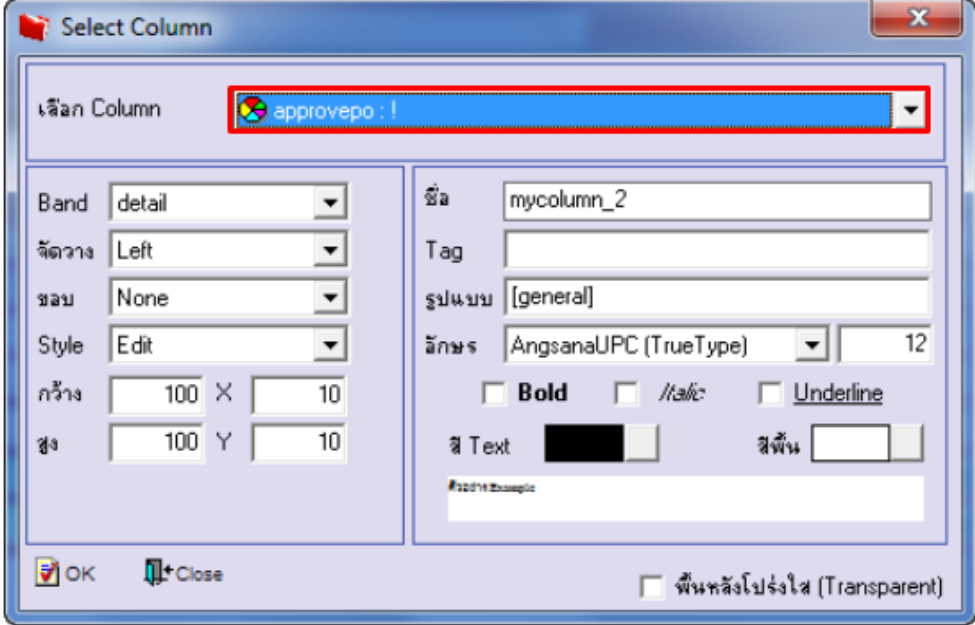

### 6.เมื่อจัดต าแหน่ง เสร็จแล้วให้Click > Exit Design Mode

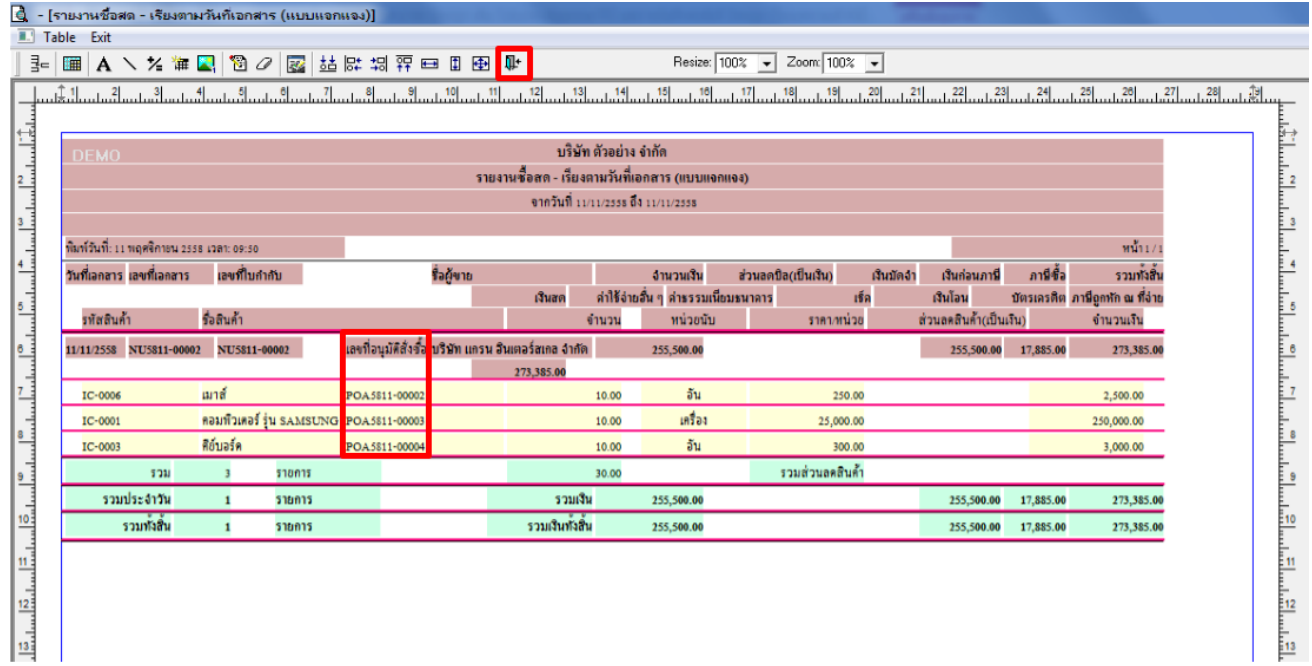

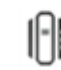

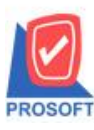

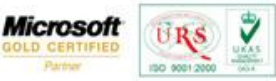

TQS) **Thai Quality So.** 

7.วิธี Save Report ให้ไปที่ tab tools เลือก Save Report… >จากนั้นให้เลือก Library ที่จัดเก็บ ในส่วนที่เป็นถามเมื่อให้ดึงรายงาน ต้นฉบับสามารถก าหนดให้โปรแกรมถามตอนเรียกรายงานได้ว่าจะดึงรายงานต้นฉบับหรือรายงานที่ DesignและClick > OK เพื่อ บันทึก

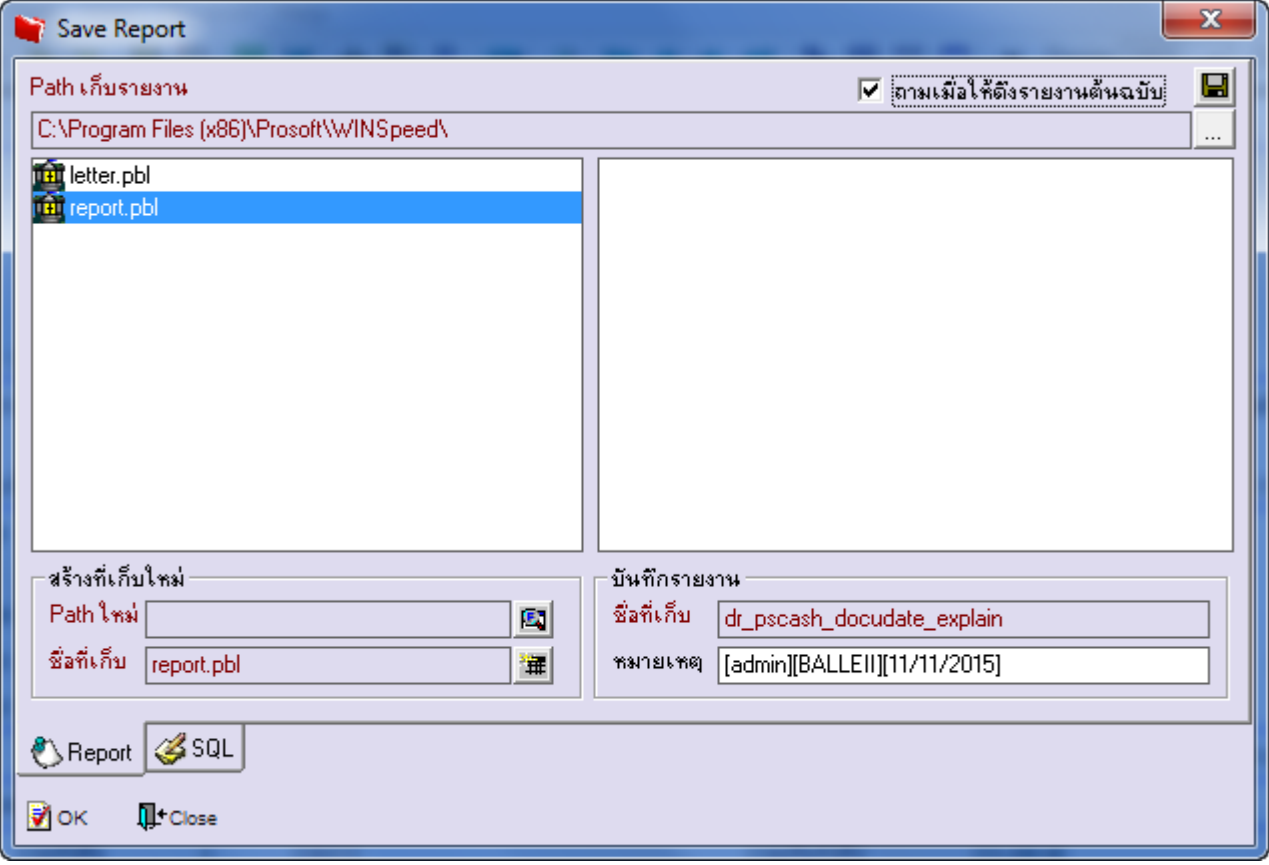

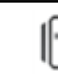